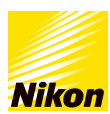

 $\odot_{0}$ 

## 背景を白黒にしたい  $\overline{\tilde{\mathsf{u}}}$ ide.5-1 不透明度 [コンテンツトップへ戻る](https://www.nikon-image.com/enjoy/phototech/capturenx2/) 画像編集テクニック ■背景を白黒にしたい 「選択コントロールポイント」を使って背景を白黒にすることができます。 O DSC\_SD1.NEF @ 10% | 9.4MB + (57) O DSC\_SHAREF @ NS | 9.388 + (H  $-<sub>0</sub> \times$  $\Box$   $\times$  $434492(1)$  $\blacktriangleright$  $\frac{1}{2001}$   $\frac{1}{200}$   $\frac{1}{20}$   $\frac{1}{20}$   $\frac{1}{20}$   $\frac{1}{20}$ 3001 773-74-7 044 **Before**<br>さくらんぼの背景を白黒にします。 **After**<br>さくらんぼの背景が白黒になりました。 **STEP1 :** 画像を開きます 画像を開きます。 Capture NX 2  $\mathord{\hspace{1pt}\text{--}\hspace{1pt}}\boxtimes\mathbb{R}$ INTELLIGIO @ @ @ @ @ DIGINITIES **EXAMPLE 2015**<br> **CONTRACT & 16% | 7.5MB**  $\mathbb{Z} \square \mathbb{Z}$  $16 - 86$  $\mathbf{H}$ mate.  $-1$   $Q_1$ .<br>... カメラ設定 ウイックフィックス クイックフィックス M 新規ステップ Nikon 1808 4003001 V7H7A-7 OFF V エレベレスル  $-$  super  $\begin{array}{l|c} \hline \textbf{R} & \textbf{R} \\ \hline \textbf{P} & \textbf{R} \\ \hline \textbf{P} & \textbf{R} \\ \hline \end{array}$ u7.

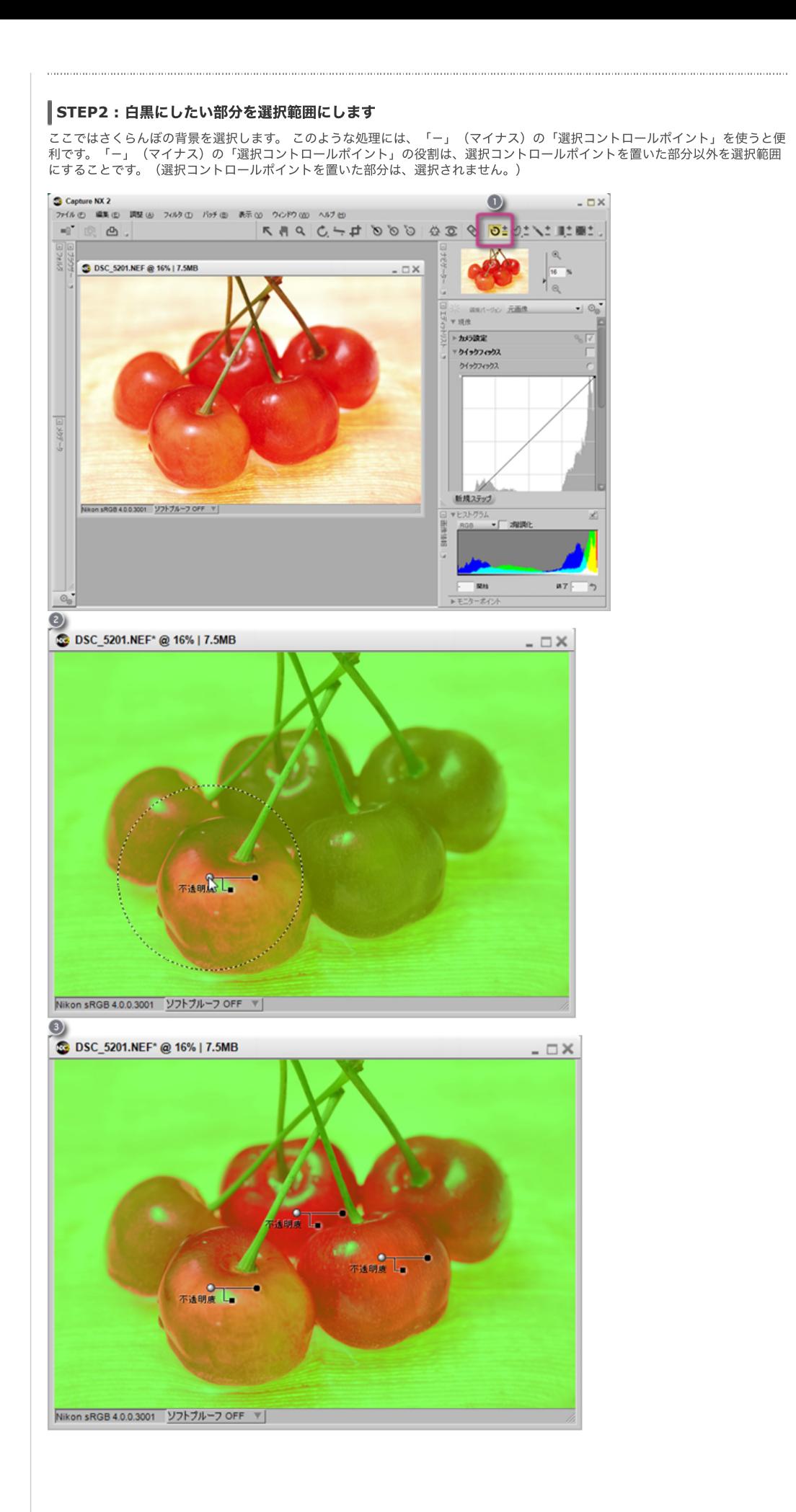

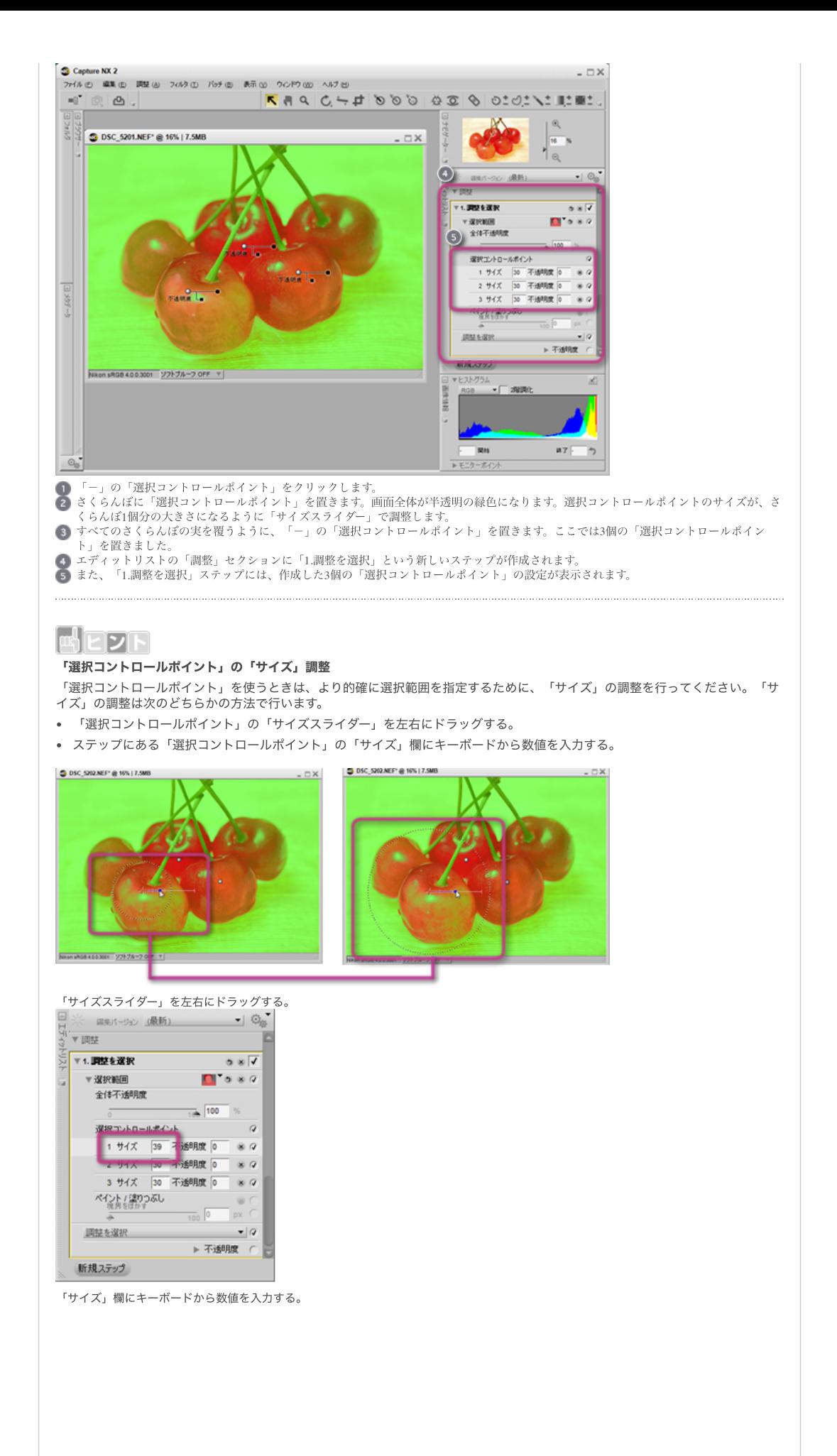

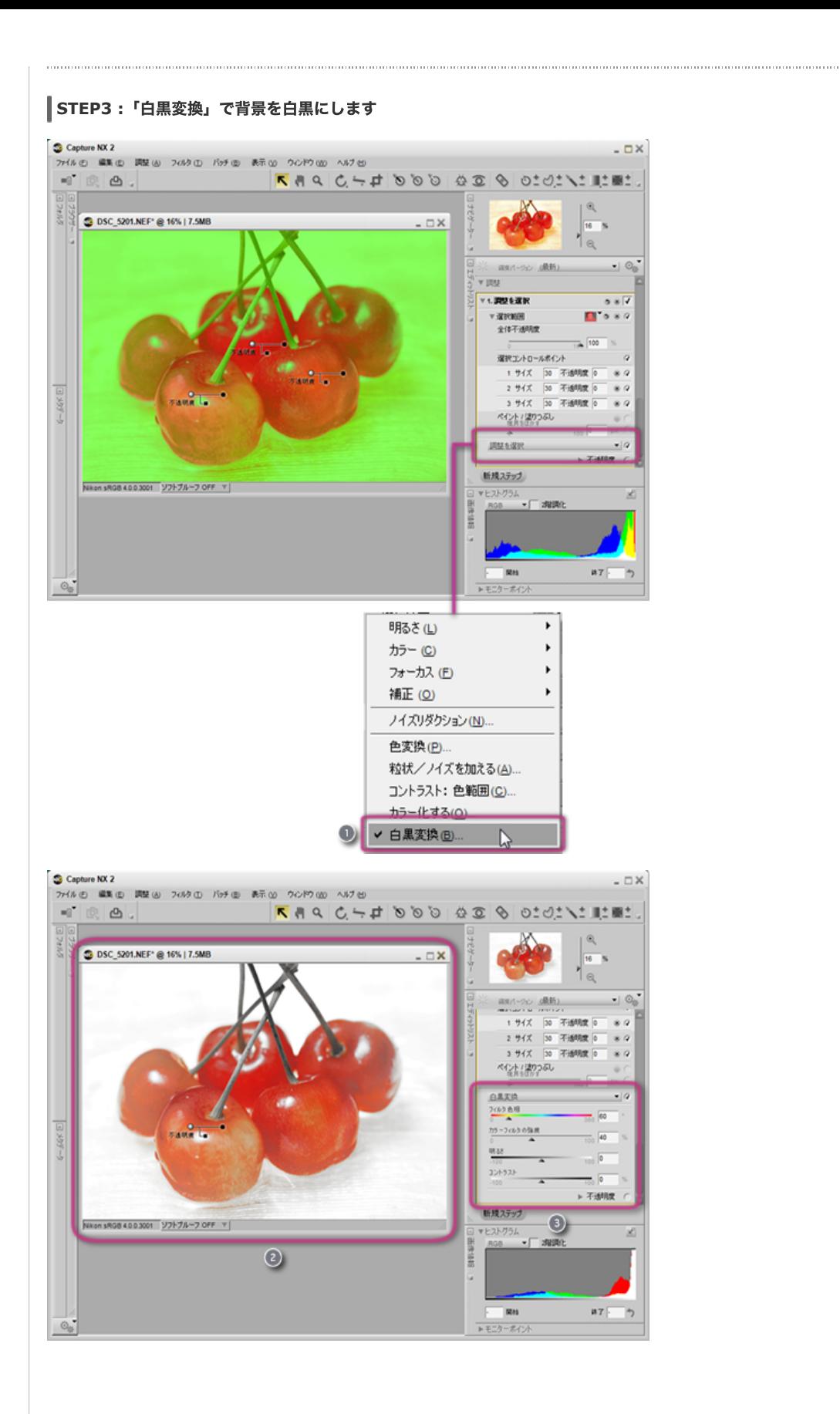

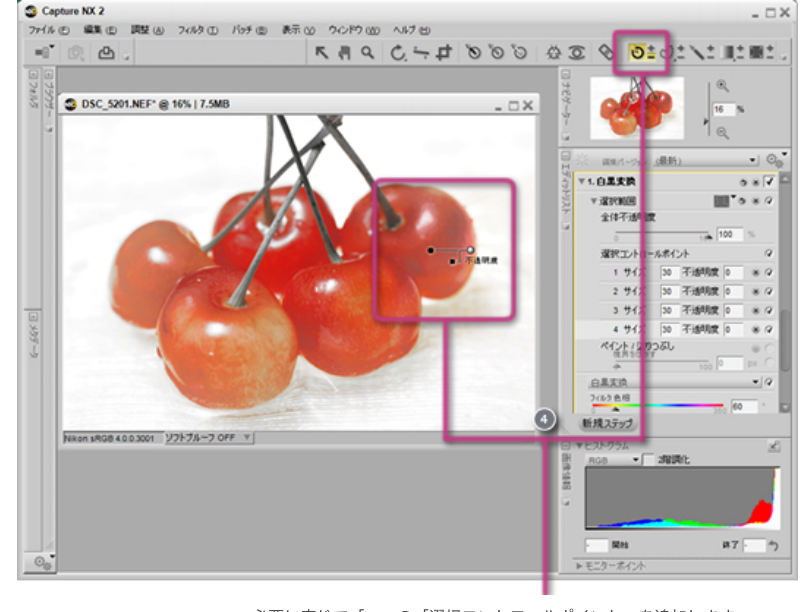

必要に応じて「ー」の「選択コントロールポイント」を追加します。

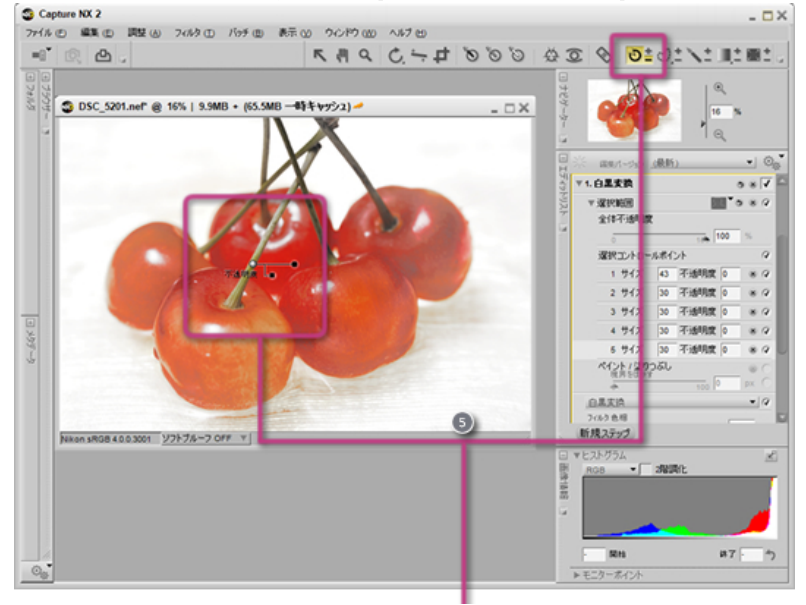

茎にも「-」の「選択コントロール」ポイントを置きます。 ●エディットリストの「調整を選択」メニューをクリックし、「白黒変換」を選びます。 2さくらんぼの背景が白黒になります。 ステップが「⽩⿊変換」に変わります。  $\bullet$ 白黒にしたくない部分が白黒になっているときは、その部分に「-」の「選択コントロールポイント」を置きます。 ●さくらんぼの茎も白黒になっているので、「ー」の「選択コントロールポイント」を置きます。これで終了です。

## ||<br>|<br>「選択コントロールポイント」の「不透明度」について

「選択コントロールポイント」には「不透明度」という設定があります。これは選択範囲(あるいは非選択範囲)に対する、調整 効果の強弱をコントロールするものです。

- 「-」の「選択コントロールポイント」の不透明度の初期値は「0%」です。
- 「+」の「選択コントロールポイント」の不透明度の初期値は「100%」です。 下の図は、「⽩⿊変換」処理した画像に対して「選択コントロールポイント」の「不透明度」を調整することで、「⽩⿊変換」 。<br>- の効果の強さをコントロールしている様子です。

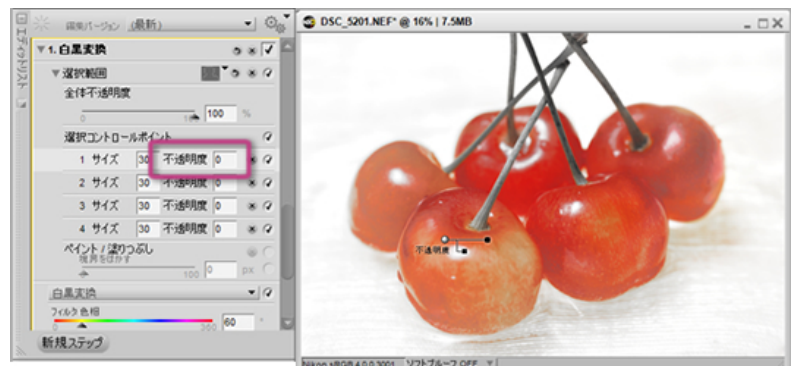

「サイズスライダー」を左右にドラッグする。

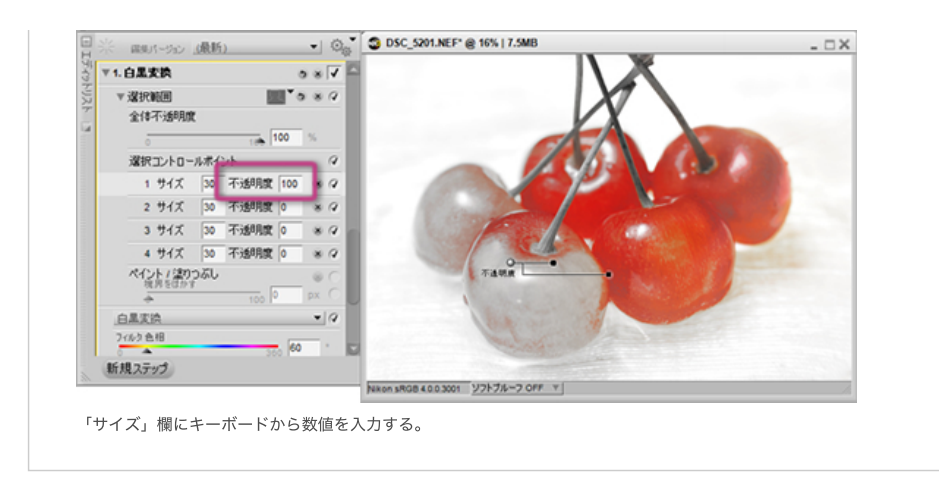

## [コンテンツトップへ戻る](https://www.nikon-image.com/enjoy/phototech/capturenx2/)

※掲載している情報は、コンテンツ公開当時のものです。

株式会社 ニコン 映像事業部 <sub>株式会社</sub> ニコン イメージング ジャパン

© 2019 Nikon Corporation / Nikon Imaging Japan Inc.